**Инструкция**

**по размещению на портале проектов нормативных правовых актов [\( http :// regulation. admhmao. ru\)](http://regulation.admhmao.ru/) материалов для проведения АНТИМОНОПОЛЬНОЙ ЭКСПЕРТИЗЫ**

**г. Ханты-Мансийск, 2019**

# Оглавление

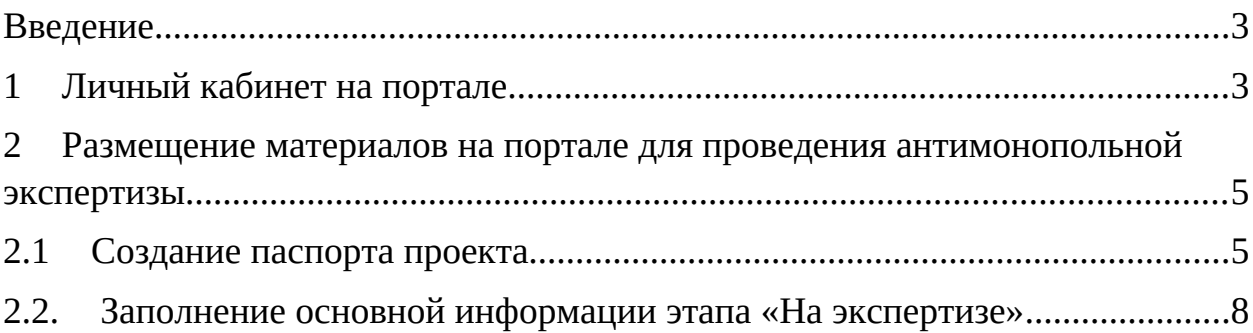

## <span id="page-2-0"></span>**Введение**

Инструкция предназначена для сотрудников органов государственной власти **и органов местного самоуправления муниципальных образований** Ханты-Мансийского автономного округа – Югры, **осуществляющих антимонопольную экспертизу нормативных правовых актов,** прошедших процедуру регистрации на портале проектов нормативных правовых актов в информационно-телекоммуникационной сети «Интернет» (http://regulation.admhmao.ru).

Настоящая инструкция описывает техническую процедуру размещения нормативных правовых актов и материалов к ним на портале для проведения антимонопольной экспертизы.

#### **Применяемые краткие обозначения**

Портал – портал проектов нормативных правовых актов ([http://regulation.admhmao.ru\)](http://regulation.admhmao.ru/);

Пользователь – сотрудник органа государственной власти, **органа местного самоуправления муниципальных образований** Ханты-Мансийского автономного округа – Югры, осуществляющий антимонопольную экспертизу нормативного правового акта;

Проект –нормативных правовой акт, размещенный на портале.

## <span id="page-2-1"></span>**1 Личный кабинет на портале**

После входа в Личный кабинет (далее – ЛК) производится переход на страницу, которая разделена на две части: Меню и Рабочий стол.

Меню для пользователя расположено в левой части ЛК и в нем доступны следующие пункты:

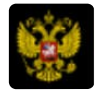

Переход на публичную часть портала.

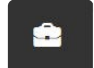

Проекты – просмотр всех проектов, размещенных на портале из личного кабинета пользователя.

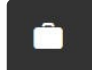

Мои проекты - просмотр проектов, размещенных пользователем. В данном разделе можно производить поиск проектов, размещенных пользователем по полному наименованию проекта либо по одному из слов, встречающихся в наименовании либо в описании проекта. План проведения экспертизы действующих нормативных правовых актов в календарном отображении

藟

Напоминания – в данном пунк<del>т</del>е отображаются напоминания

пользователю о стадиях прохождения проекта и действиях, которые необходимо выполнить по проекту.

Π

Справочники – в данном разделе размещены все шаблоны вопросов для получения предложений и комментариев участников публичных обсуждений.

D)

Файлы – раздел для размещения различных материалов.

 $\mathbf{R}$  иски – раздел содержит перечень проектов, на которые подписан

пользователь. По данным проектам будут приходить уведомления на электронную почту о текущем состоянии проекта.

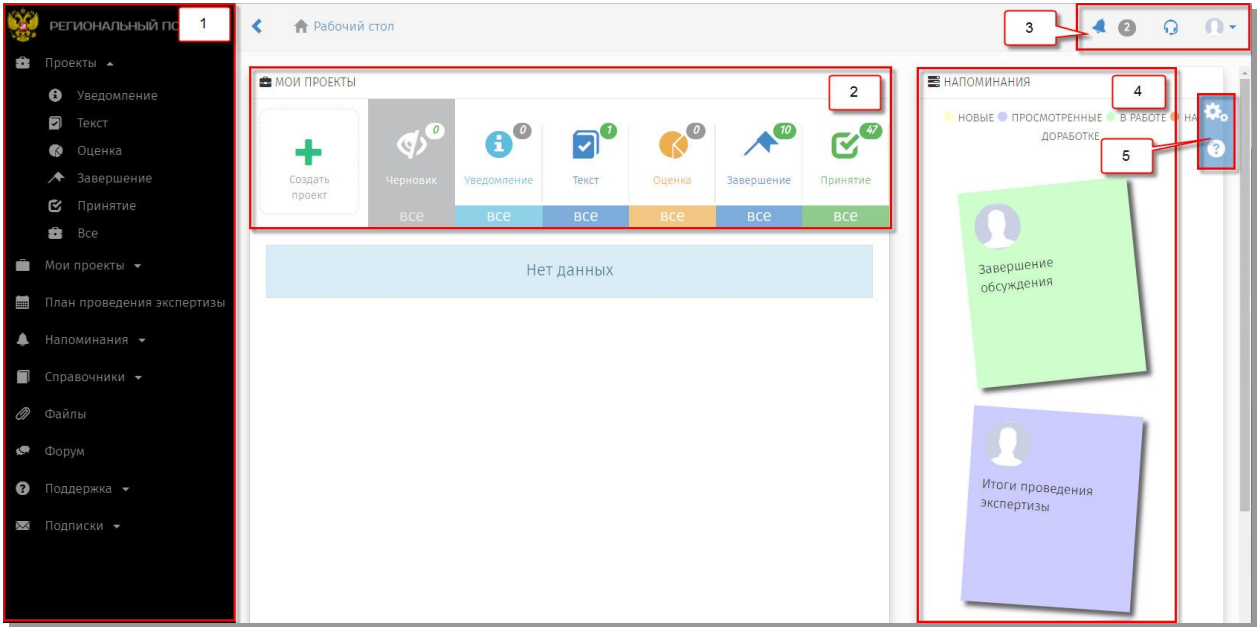

Рисунок 1. Рабочий стол

Рабочий стол разделен на области со следующими возможностями:

- 1. Меню пользователя (пункты меню отображаются в зависимости от полномочий пользователя в системе).
- 2. «Мои проекты» основная область Рабочего стола пользователя, поделённая на 7 разделов.

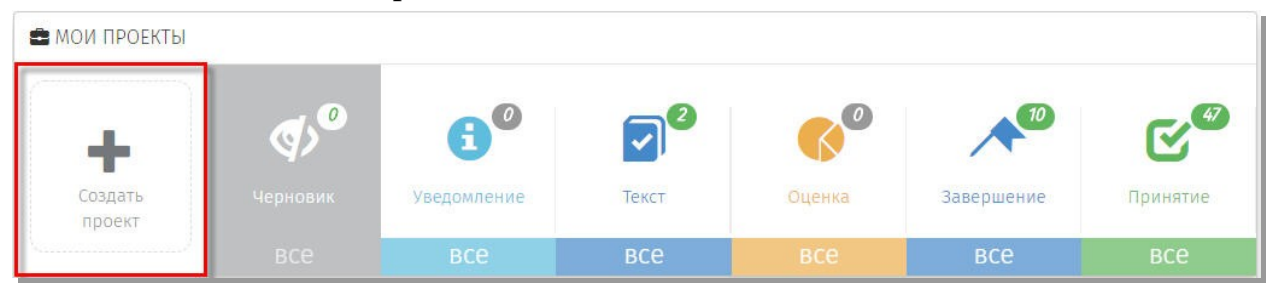

Рисунок 2. Кнопка для создания проекта

 «Создание проекта» – функциональная кнопка, с помощью которой осуществляется переход к поэтапному выбору процедуры размещения проекта:

 Раздел «Черновик» – область, где хранятся проекты, которые были созданы, но не опубликованы для проведения обсуждений:

*Примечание*: *Проекты в разделе «Черновик» не видны на публичной части! Доступ к проектам имеет только пользователь. Проект станет виден другим пользователям системы после того, как пользователь опубликует его.*

 Разделы («Уведомление», «Текст», «Оценка», «Завершение», «Принятие») содержат проекты, которые находятся на одноименных этапах. Цифры, над иконкой раздела, означает, количество проектов, на данном этапе.

3. Область верхнего меню.

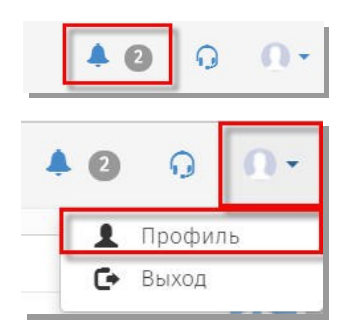

Уведомления – область содержит сообщения, направленные информационной системой Профиль – область для редактирования персональных данных пользователя.

4. «Напоминания» – область, в которой отображаются информационные сообщения по проектам, в которых принимает участие пользователь.

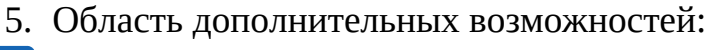

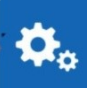

Настройка Рабочего стола пользователя по отображению областей: Мои проекты, Самые просматриваемые проекты, Напоминания,

Новости и др.

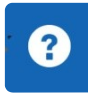

Справка по работе портала. Функциональная область правого верхнего угла Рабочего стола. «Новости» - область, в которой отображаются информационные сообщения портала.

## <span id="page-4-1"></span>**2 Размещение материалов на портале для проведения антимонопольной экспертизы**

## <span id="page-4-0"></span>**2.1 Создание паспорта проекта.**

1. Перейти по ссылке на портал (http://regulation.admhmao.ru)

2. Нажатием на кнопку в верхнем правом углу вызвать контекстовое меню, выбрать пункт меню «Войти». (Рисунок.3).

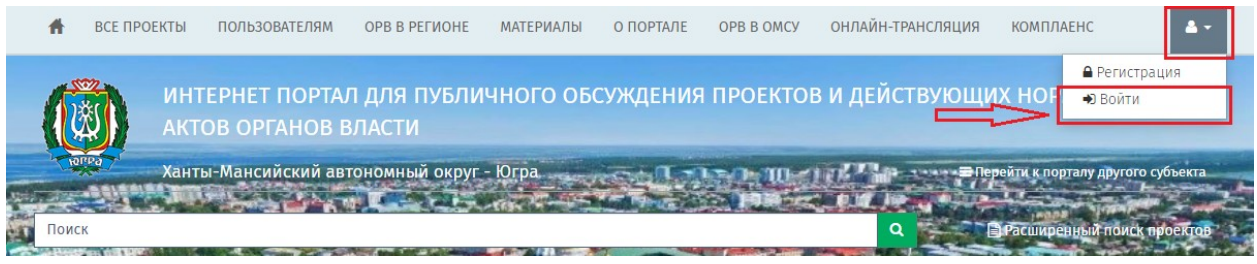

Рисунок 3. Вход в систему

3. В открывшемся окне указать свой Логин и Пароль, далее нажать кнопку Вход. (Рисунок.4).

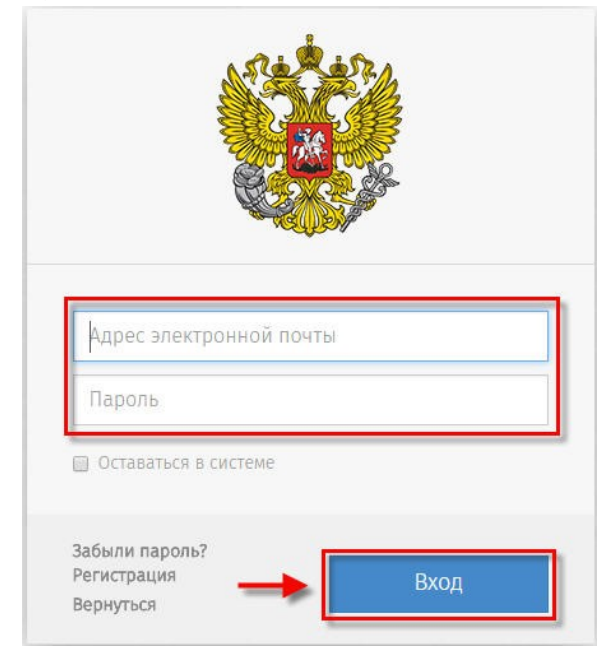

Рисунок 4. Форма ввода логина и пароля.

После идентификации пользователя на портале, открывается «Рабочий стол» (Рисунок 1.).

4. Для создания нового проекта необходимо в области «Мои проекты» (Рисунок 1 область 2), нажать «Создать проект». В открывшийся форме «Выбор процедуры размещения проекта нормативного правового акта» перейти в раздел «Процедура», выделить пункт «Антимонопольная экспертиза» выбранный пункт окрашивается синим цветом (рисунок 5), нажать кнопку «Далее».

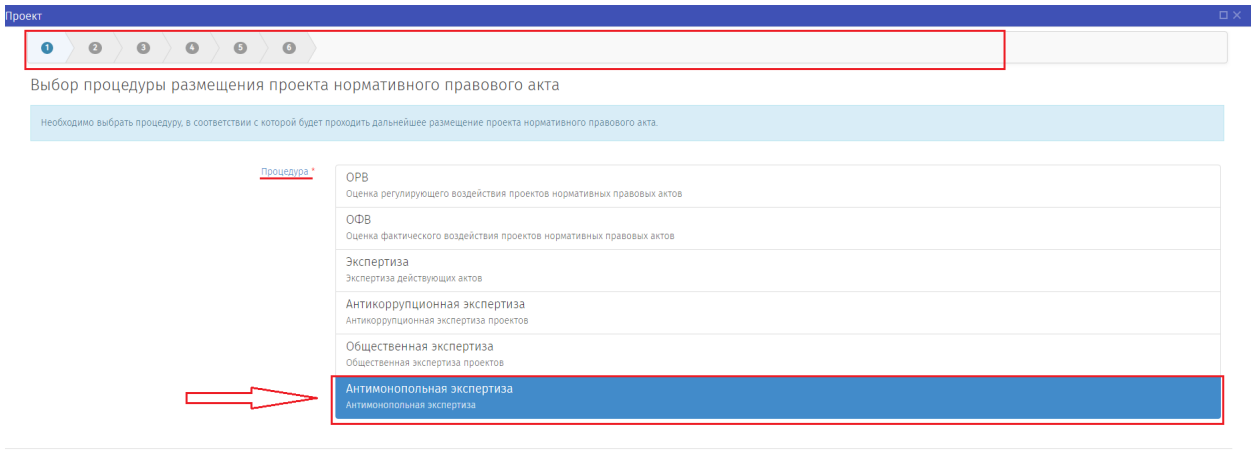

 $\rightarrow$  Далее  $\qquad$   $\oslash$ Отменить

Рисунок 5. *«*Выбор процедуры Антимонопольная экспертиза*»*

5. Далее необходимо выбрать из меню вид нормативного правового акта (Рисунок 6) и нажать кнопку «Далее».

| Іроект                                                                         |                                                                                 |                         |           | oх                       |
|--------------------------------------------------------------------------------|---------------------------------------------------------------------------------|-------------------------|-----------|--------------------------|
| $\bullet\bullet\bullet\bullet\bullet\bullet\bullet\bullet$<br>$\bullet$        |                                                                                 |                         |           |                          |
| Выбор вида проекта нормативного правового акта                                 |                                                                                 |                         |           |                          |
| Необходимо указать вид нормативного правового акта, который Вы разрабатываете. |                                                                                 |                         |           |                          |
|                                                                                |                                                                                 |                         |           |                          |
| Вид *                                                                          | Проект постановления Правительства Ханты-Мансийского автономного округа – Югры  |                         |           |                          |
|                                                                                | Проект приказа исполнительного органа государственной власти автономного округа |                         |           |                          |
|                                                                                | Проект распоряжения Правительства Ханты-Мансийского автономного округа - Югры   |                         |           |                          |
|                                                                                | Проект постановления Губернатора Ханты-Мансийского автономного округа - Югры    |                         |           |                          |
|                                                                                | Проект распоряжения Губернатора Ханты-Мансийского автономного округа - Югры     |                         |           |                          |
|                                                                                | Проект постановления администрации муниципального образования                   |                         |           |                          |
|                                                                                | Проект распоряжения администрации муниципального образования                    |                         |           |                          |
|                                                                                | Проект постановления Главы муниципального образования                           |                         |           |                          |
|                                                                                | Проект распоряжения Главы муниципального образования                            |                         |           |                          |
|                                                                                | Проект решения администрации муниципального образования                         |                         |           |                          |
|                                                                                | Проект регламента муниципального образования                                    |                         |           |                          |
|                                                                                | Постановление Правительства Ханты-Мансийского автономного округа - Югры         |                         |           |                          |
|                                                                                | Приказ исполнительного органа государственной власти автономного округа         |                         |           |                          |
|                                                                                | Распоряжение Правительства Ханты-Мансийского автономного округа - Югры          |                         |           |                          |
|                                                                                | Постановление Губернатора Ханты-Мансийского автономного округа - Югры           |                         |           |                          |
|                                                                                | Распоряжение Губернатора Ханты-Мансийского автономного округа - Югры            |                         |           | $\overline{\phantom{a}}$ |
|                                                                                |                                                                                 | $\rho$ Далее<br>∢ Назад | ⊘отменить |                          |

Рисунок 6 «Выбор вида проекта»

6. После выбора вида проекта откроется форма для формирования паспорта проекта. Поля с красной звездочкой (\*) обязательны для заполнения. После заполнения всех полей, нажать кнопку «Далее». (Рисунок 7).

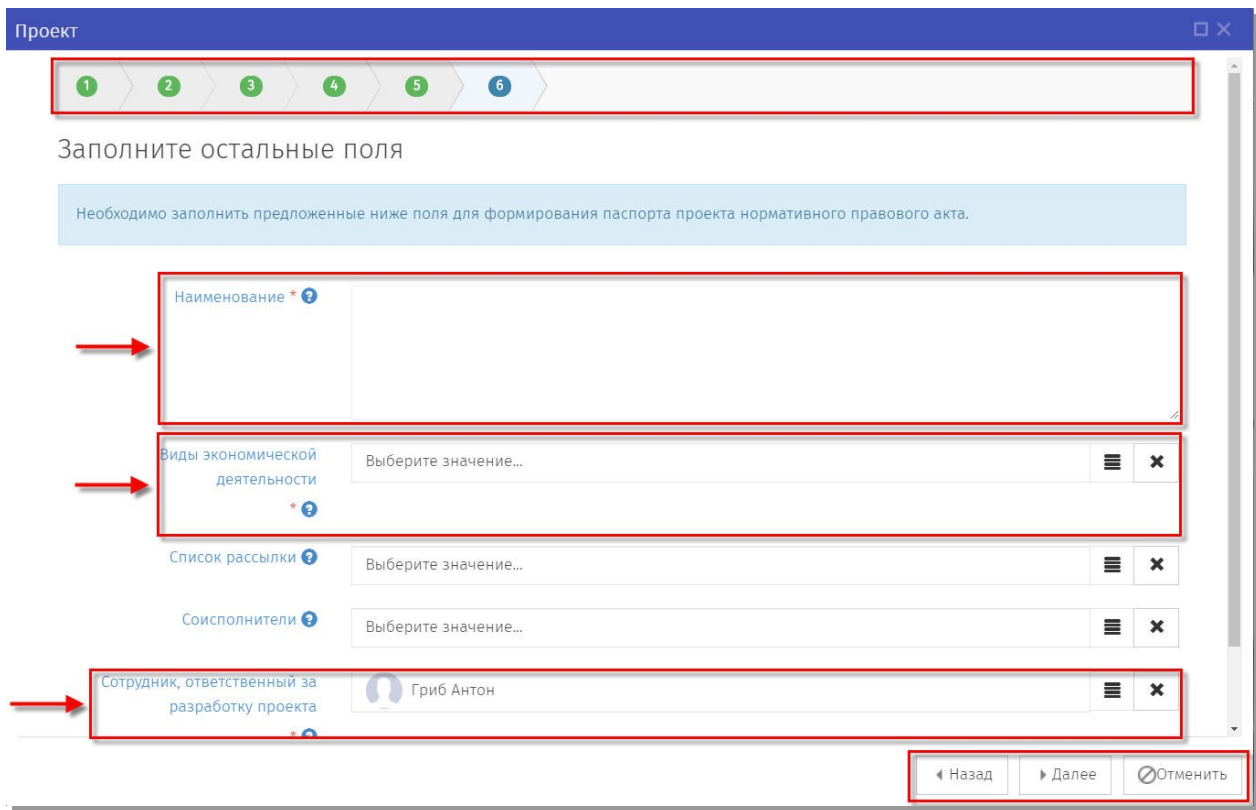

Рисунок 7 «Форма «Информация по проекту».

7. После откроется контрольная форма «Паспорт проекта» (Рисунок 8), на которой отображены введённые на предыдущем шаге данные. Если данные введены корректно и не требуют изменения, необходимо нажать кнопку «Применить». В случае если обнаружены ошибки в тексте описания или необходимо изменить описание, нажатием на кнопку «Назад» можно вернуться в форму формирования паспорта проекта (пункт 5 инструкции).

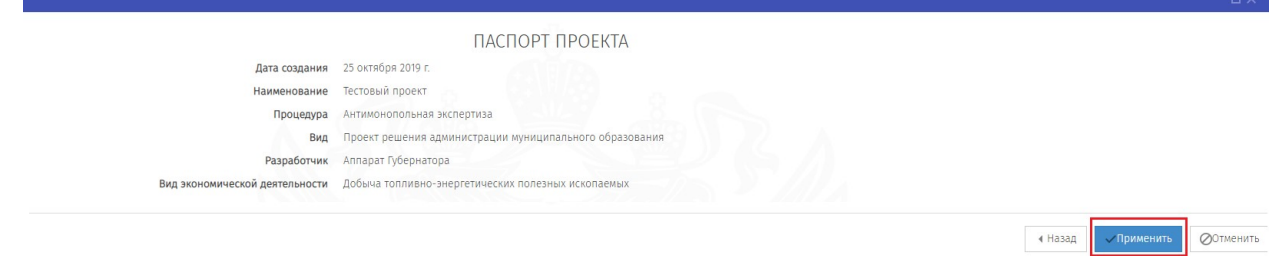

Рисунок 8 «Паспорт проекта».

## <span id="page-7-0"></span>2.2. Заполнение основной информации этапа «На экспертизе»

После заполнения полей паспорта проекта и осуществления контроля заполненных данных необходимо нажать на кнопку «Применить». Откроется окно заполнения данных начала этапа «На экспертизе». Созданный проект нормативного правового акта будет находиться в области «Мои проекты» в разделе «Черновики» (рисунок 9).

## **Внимание!**

*После публикации данных внести изменения самим невозможно, для этого вы должны написать заявку на адрес технической поддержки helpdesk@admhmao.ru.*

*Все действия, производимые по проекту, отображаются как поставленные задачи в разделе «Напоминания»*

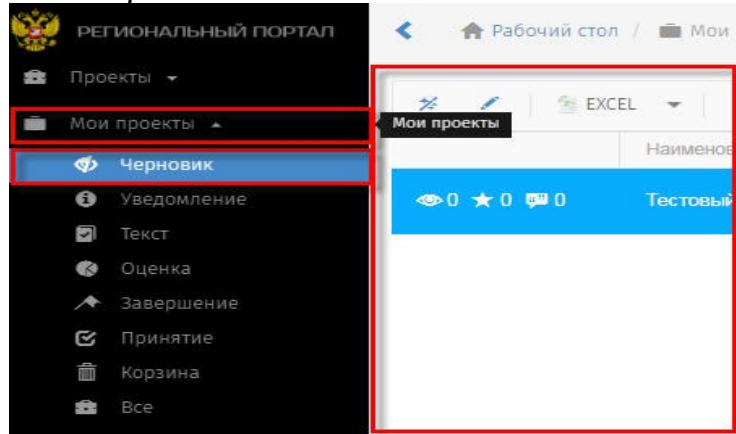

Рисунок 9. «Мои проекты»

Открылась форма со статусом «Подготовка к обсуждению» (Рисунок 10). В указанной форме необходимо заполнить обязательные поля, отмеченные красной звездочкой (\*).

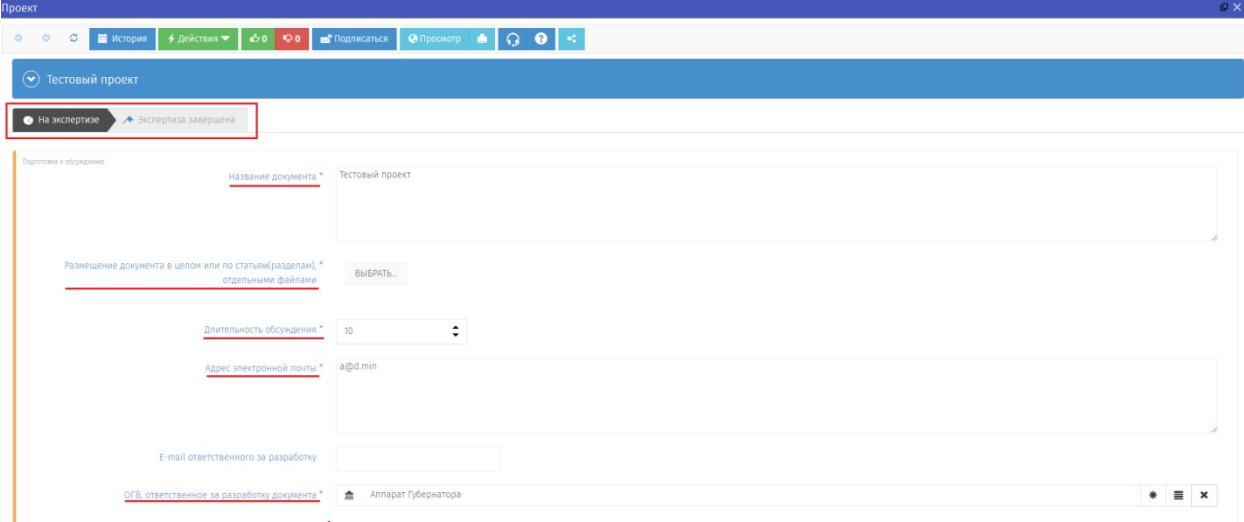

Рисунок 10. Подготовка к обсуждению стадия На экспертизе

#### **Внимание!**

*Нажимая кнопки «Сохранить» и «Сохранить и закрыть» Вы сохраняете внесенную информацию в форме, но данные действия не публикуют проект!*

**Далее, нажать кнопку «Действия»** → «Начать публичное обсуждение» в случае готовности размещения текста проекта (рисунок 11). После этого проект считается опубликованным на портале.

| Проект                    |                       |                                  |                      |                                           |     |         |
|---------------------------|-----------------------|----------------------------------|----------------------|-------------------------------------------|-----|---------|
| 1- история<br>w.          | + Действия ▼          | 0 <sup>4</sup><br>Q <sub>0</sub> | <b>В Подписаться</b> | $\Theta$ Просмотр $\blacksquare$ $\Omega$ | 【?】 | $\prec$ |
| Тестовый проект<br>×      | Создание проекта<br>屺 |                                  |                      |                                           |     |         |
| • На экспертизе<br>◆ Эксп | Начать обсуждение     |                                  |                      |                                           |     |         |
| Подготовка к обсуждению   |                       | Название документа *             | Тестовый проект      |                                           |     |         |
|                           |                       |                                  |                      |                                           |     |         |

Рисунок 11. «Действия – Начать обсуждение»

**Примечание:** *при нажатии отмены заполнения этапа, проект можно открыть по следующему пути: в области «Мои проекты» нажать выделяемую область «ВСЕ», перейти в список проектов, находящихся на этапе «Уведомление» (рисунок 12). Выбрать правой кнопкой мыши «Редактировать» интересующий проект для продолжения заполнения.*

| <b>CONTRACTOR</b> | Мои проекты - | $-$<br><b>CONTRACTOR</b><br>$-7.7$ | <b>SALL</b><br>$\sim$                                | <b>LIMATES</b> | ⌒                                                  |                                                  |  |
|-------------------|---------------|------------------------------------|------------------------------------------------------|----------------|----------------------------------------------------|--------------------------------------------------|--|
| ক                 | Черновик      |                                    | Перетащите заголовок столбца для группировки по нему |                |                                                    |                                                  |  |
| Ø                 | Уведомление   |                                    | Наименование                                         | $\equiv$       | ОКВЭД                                              | $\equiv$                                         |  |
| Ø                 | Текст         |                                    |                                                      |                |                                                    |                                                  |  |
| <b>R</b>          | Оценка        | $\bullet 0 \star 0 \bullet 0$      | 1234                                                 |                | $.$<br><b><i><b>KOLSHAKESSING</b></i></b>          |                                                  |  |
| 冷                 | Завершение    |                                    |                                                      |                |                                                    |                                                  |  |
| Ø                 | Принятие      |                                    |                                                      |                | $\bullet$ <b>A COUPLE AND CONSTRUCT OF A COUPL</b> |                                                  |  |
| 霝                 | Корзина       | $0 * 0 * 0$                        | 12321                                                |                |                                                    | <b>NODING TO DELL'S MODERN AND RELATED HOMES</b> |  |
| 會                 | <b>Bce</b>    |                                    |                                                      |                |                                                    |                                                  |  |

Рисунок 12. «Мои проекты»

Проект переходит на этап «Идет обсуждение». После истечения срока проведения публичных консультаций и во время проведения публичных консультаций возможно рассмотреть «Список предложений» нажав кнопку «Просмотр», а также прикрепить комментарии полученные посредством других форм участия в публичных консультациях в поле «Иные документы» (рисунок 13).

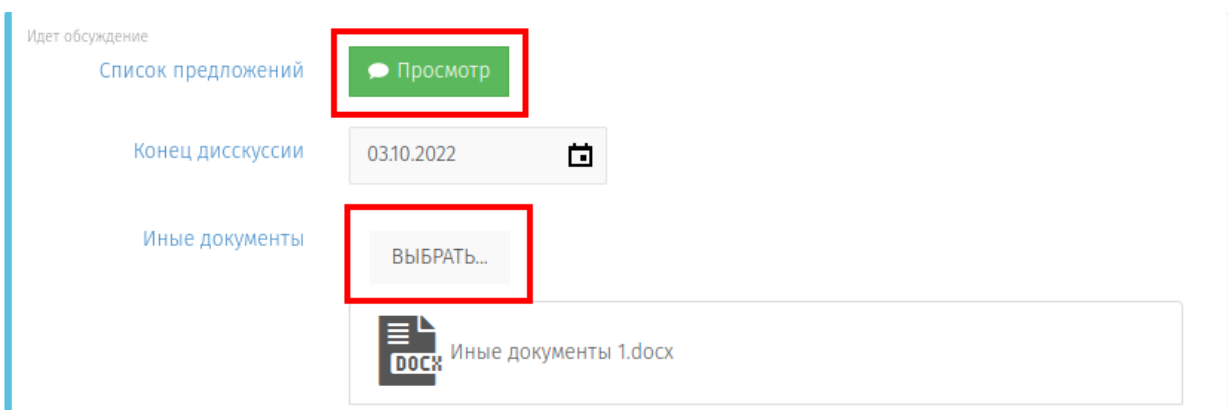

Рисунок 13. «Список предложений»

В открывшемся окне «Список предложений», необходимо рассмотреть все поступившие предложения и комментарии к заданным вопросам и в отношении каждого комментария установить предложенный статус: «Учтено», «Частично учтено», «Не учтено» и по необходимости внести комментарии (рисунок 14).

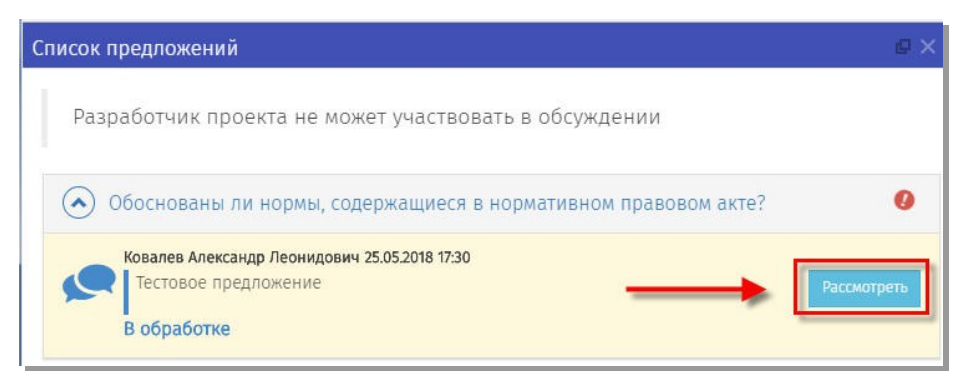

Рисунок 14. «Рассмотреть комментарий»

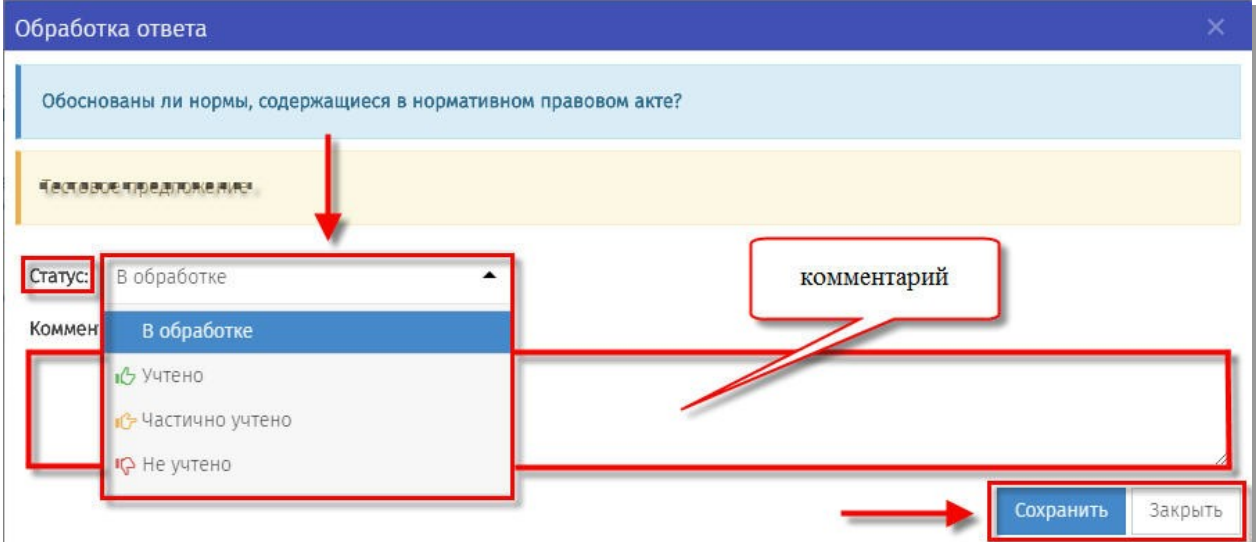

Рисунок 15. «Оставить комментарий и изменить статус к выраженному мнению»

**АВТОМАТИЧЕСКИ** перейдет на следующую стадию. Разработчик проекта После истечения срока публичного обсуждения, проект

имеет возможность использования кнопки «Время обсуждения истекло» только в том случае, если в автоматическом режиме проект не перешел на следующую стадию (рисунок 16).

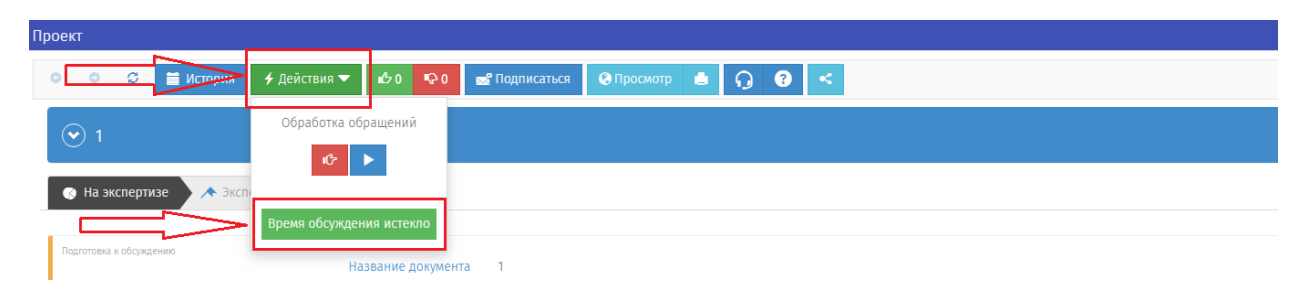

Рисунок 16. «Время обсуждения истекло»

Ввести комментарий при необходимости к процедуре обсуждения и нажать «Выполнить» (рисунок 17).

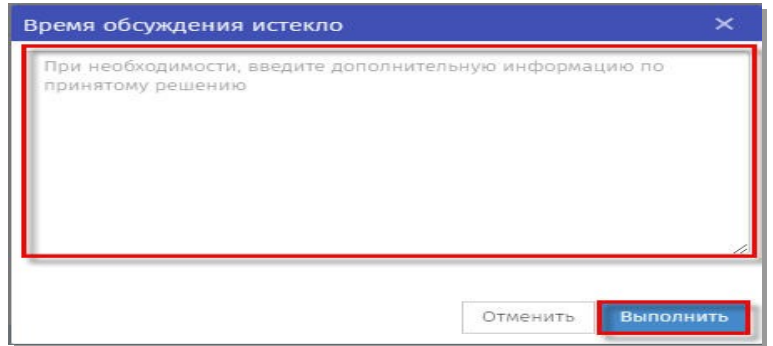

Рисунок 17. Комментарий к процедуре обсуждения»

Проект переходит на этап «Обсуждение завершено». На данном этапе необходимо сформировать Сводку предложений путем нажатия на кнопку «Сформировать» (рисунок 18).

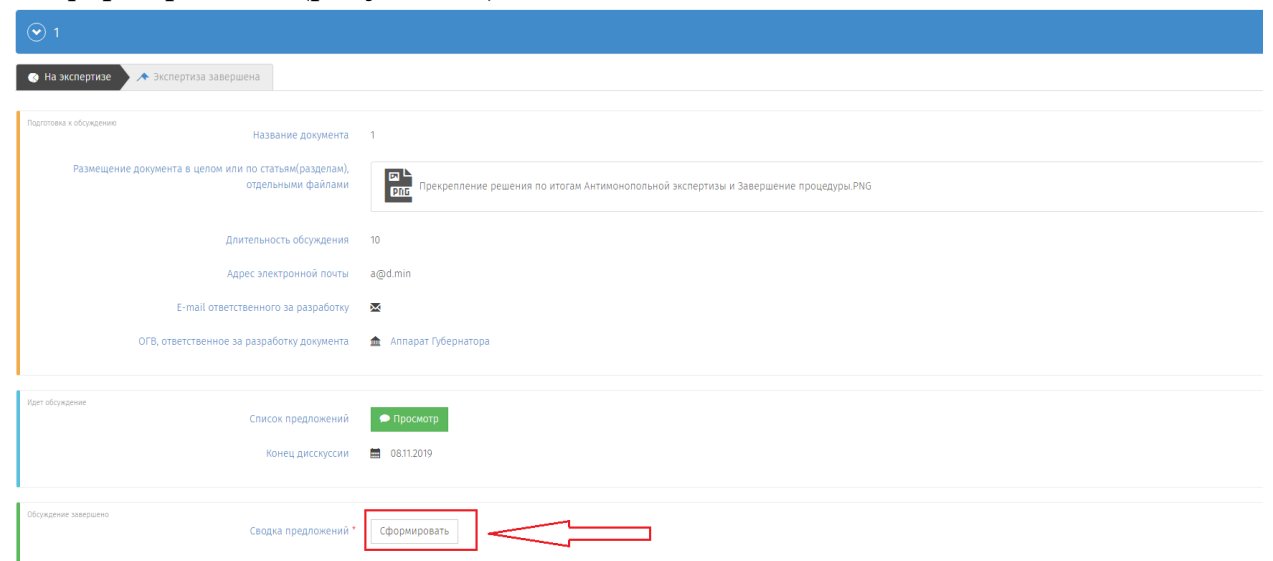

Рисунок 18. Статус «Обсуждение завершено» формирование сводки предложений

*Примечание: После формирования Сводки предложений, пользователь имеет возможность загрузить документ сформированный ранее на персональном компьютере в форму Сводки предложений. (рисунок 19).*

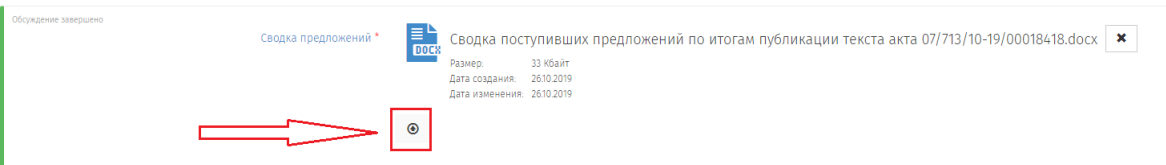

Рисунок 19. Статус «Обсуждение завершено» формирование сводки предложений из ранее созданного документа

Для завершения этапа необходимо нажать кнопку «Действия» и выбрать «Подготовить итоговый проект». После этого на портале пользователи смогут увидеть ранее размещенную сводку предложений и новый этап проекта «Экспертиза завершена» (Рисунок 20).

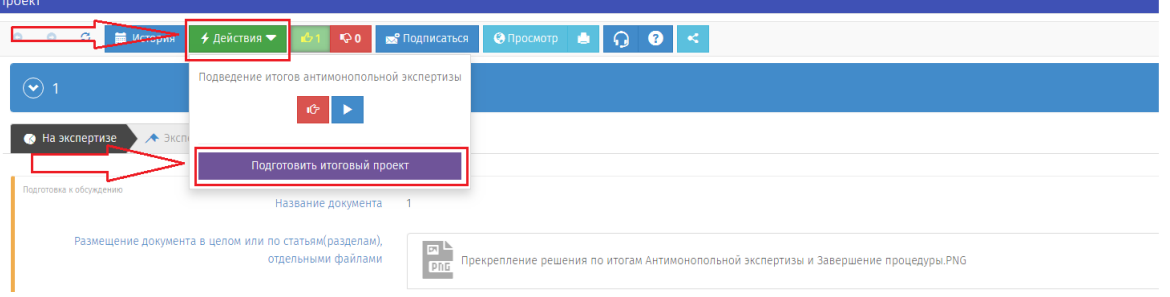

Рисунок 20. «Подготовить итоговый проект»

В следующем окошке необходимо нажать кнопку «Выполнить», вводить текст не нужно (Рисунок 21).

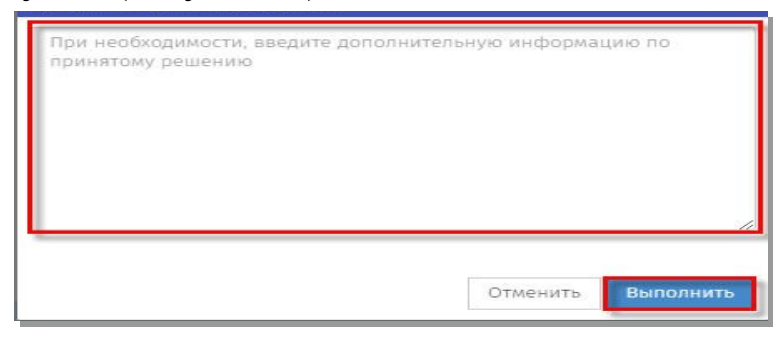

Рисунок 21. «Завершение этапа «На экспертизе»»

**Примечание:** *При необходимости разработчик проекта может продлить срок публичного обсуждения проекта. Продление срока обсуждения осуществляется путем направления заявки в техподдержку с указанием срока продления, но не более 14 дней, без повторной возможности продления.*

Проект переходит на этап «Экспертиза завершена», об этом свидетельствует черная заливка на этапе. (Рисунок 22).

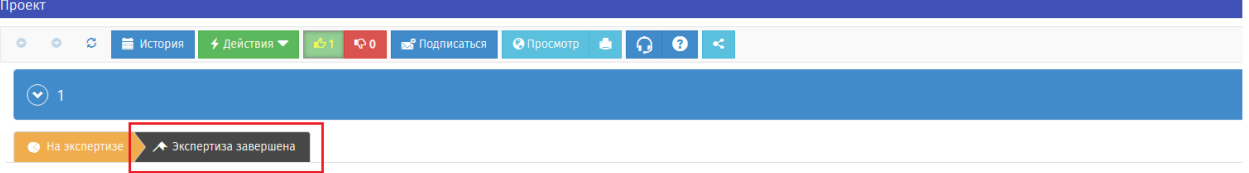

Рисунок 22. «Проект» – «Экспертиза завершена»

На данной стадии разработчику необходимо прикрепить «Доработанный текст проекта по итогам обсуждений», после этого нажать кнопку Действия и выбрать элемент «Опубликовать итоговый проект». (рисунок 23).

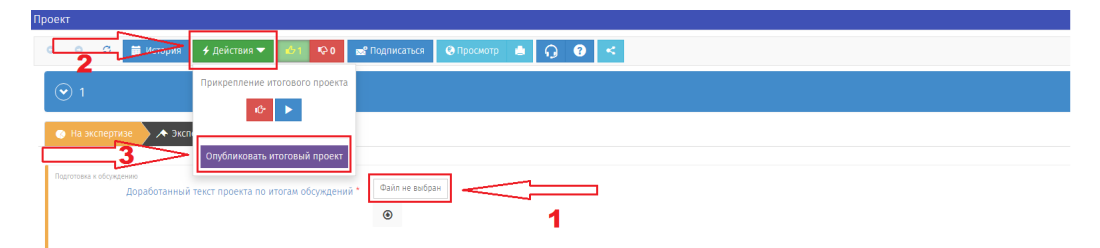

Рисунок 23. Загрузка доработанного текста проекта по итогам обсуждений

В открывшемся окне «Опубликовать итоговый проект» нажать кнопку «Выполнить» (Рисунок 24).

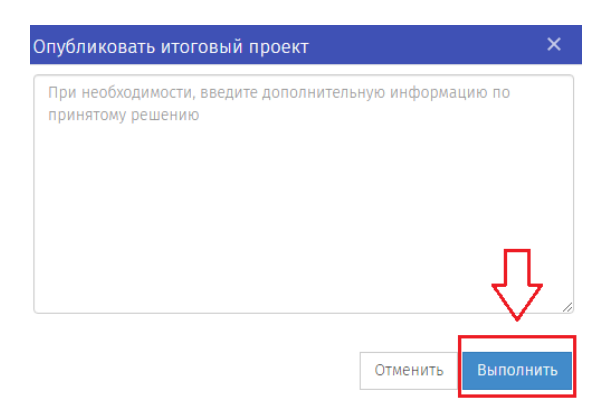

Рисунок 24. «Опубликовать итоговый проект» - «Выполнить»

Далее разработчик ожидает ответ о результатах экспертизы от Депэкономики Югры и подгружает «Решение по итогам Антимонопольной экспертизы», после этого необходимо нажать кнопку «Действия» и выбрать элемент «Завершить процедуру». (Рисунок 25)

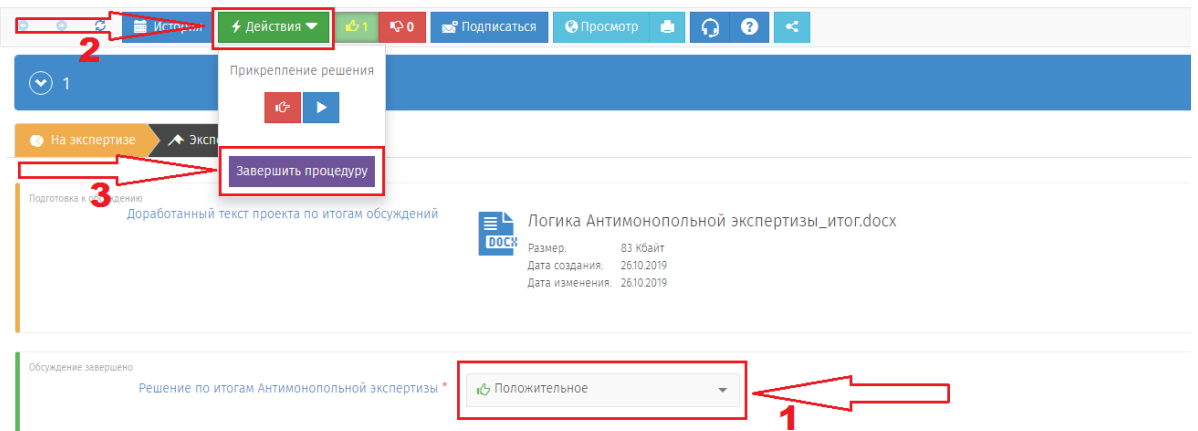

Рисунок 25. «Завершить процедуру»

Для того, чтобы пользователи на портале смогли увидеть опубликованное решение на портале необходимо окончательно завершить процедуру нажав на кнопку «Выполнить» в открывшемся диалоговом окне (рисунок 26).

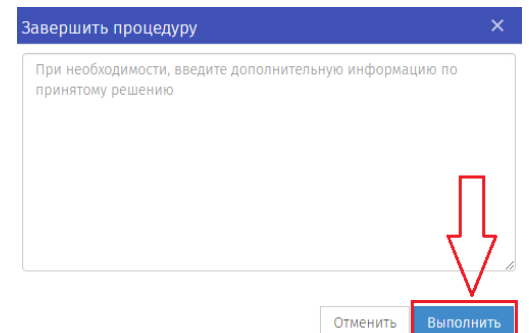

Рисунок 26. «Завершить процедуру» - Выполнить

Бизнес-процесс «Антимонопольная экспертиза» завершен. Для возврата на экран рабочего стола необходимо нажать кнопку «Сохранить и закрыть» или на кнопку «Закрыть» в правом верхнем углу формы (рисунок 27).

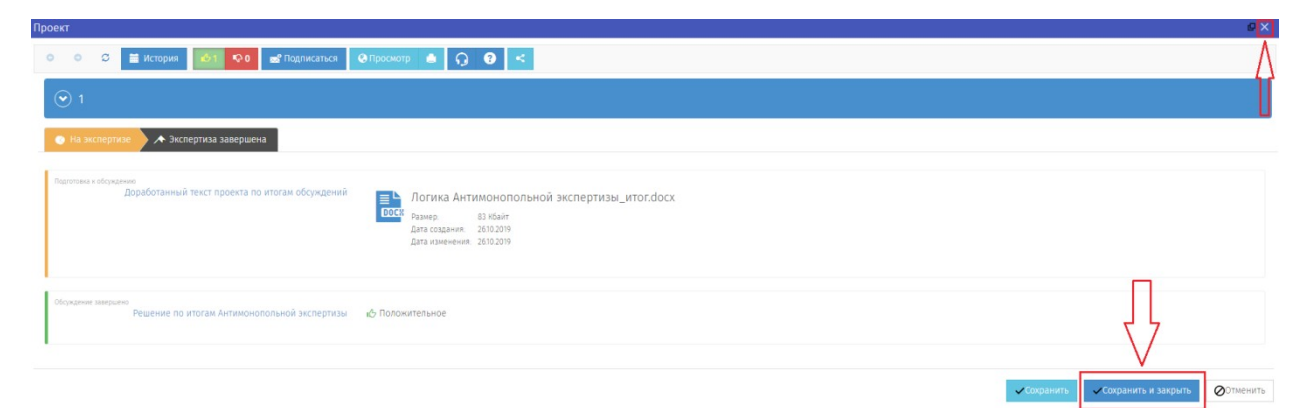

Рисунок 27. «Возврат к рабочему столу разработчика»